## READING

- LOG IN TO <u>CLEVER.COM</u> USING STUDENT USERNAME & PASSWORD
- 2. CLICK ON YOUR TEACHER'S PAGE
- 3. SCROLL TO THE READING SECTION & CLICK ON THE **IXL** ICON

DCL

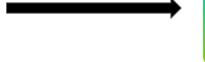

4. MAKE SURE YOU ARE IN LANGUAGE ARTS & SEARCH THE CODE. IT WILL TAKE YOU TO THE SKILL.

# THEY ONLY NEED TO DO 10 MINUTES OR UNTIL THEY GET TO 100

#### **MOODLE**

IXL

- 1. LOG IN TO <u>CLEVER.COM</u> USING STUDENT USERNAME & PASSWORD
- 2. CLICK ON YOUR TEACHER'S PAGE
- 3. SCROLL TO THE READING SECTION & CLICK ON THE MOODLE ICON

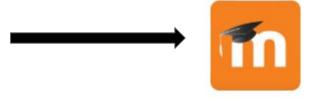

4. ON THE SIDE, CLICK READING 3. FIND THE UNIT AND THE WEEK AND ACTIVITIES WILL BE LISTED THERE.

### **MATH**

- LOG IN TO <u>CLEVER.COM</u> USING STUDENT USERNAME & PASSWORD
- 2. CLICK ON YOUR TEACHER'S PAGE
- 3. SCROLL TO THE MATH SECTION & CLICK ON THE IXL ICON

IXL

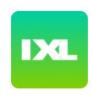

4. MAKE SURE YOUR IN MATHEMATICS & SEARCH THE CODE. IT WILL TAKE YOU TO THE SKILL.

# THEY ONLY NEED TO DO 10 MINUTES OR UNTIL THEY GET TO 100

### Khan Academy

- LOG IN TO <u>CLEVER.COM</u> USING STUDENT USERNAME & PASSWORD
- 2. CLICK ON YOUR TEACHER'S PAGE
- 3. SCROLL TO THE MATH
  SECTION & CLICK ON THE **Khan Academy** ICON

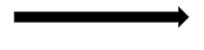

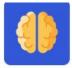

- 4. TYPE IN MAP SCORES FROM MATH PACKET
- 5. CLICK SHOW ME THE RECOMMENDATIONS
- 6. CHOOSE A SKILL TO PRACTICE & CLICK PRACTICE

#### **Prodigy**

- LOG IN TO <u>CLEVER.COM</u> USING STUDENT USERNAME & PASSWORD
- 2. CLICK ON YOUR TEACHER'S PAGE
- 3. SCROLL TO THE MATH
  SECTION & CLICK ON THE **Prodigy** ICON

It should log you in after that!

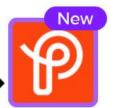

| MATH      |                                                                                                    |
|-----------|----------------------------------------------------------------------------------------------------|
| Xtra Math | <ol> <li>LOG IN TO CLEVER.COM USING STUDENT USERNAME &amp; PASSWORD</li> <li>CLICK ON YOUR TEACHER'S PAGE</li> <li>SCROLL TO THE MATH SECTION &amp; CLICK ON THE Xtra Math ICON</li></ol>            |
|           | 4. IT SHOULD LOG YOU IN RIGHT AWAY.                                                                                                    |
| Zearn     | <ol> <li>LOG IN TO <u>CLEVER.COM</u> USING STUDENT USERNAME &amp; PASSWORD</li> <li>CLICK ON YOUR TEACHER'S PAGE</li> <li>SCROLL TO THE MATH SECTION &amp; CLICK ON THE <b>ZEARN</b> ICON</li> </ol> |
|           | 4. IT SHOULD LOG YOU IN RIGHT AWAY.                                                                                                    |

# **SOCIAL STUDIES**

- LOG IN TO <u>CLEVER.COM</u> USING STUDENT USERNAME & PASSWORD
- CLICK ON YOUR TEACHER'S PAGE
- 3. SCROLL TO THE SOCIAL STUDIES SECTION & CLICK ON THE **RED SQUARE** ICON

# ONLINE ACTIVITIES

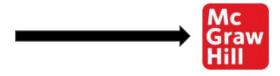

- 4. CLICK THE 3 LINES IN THE TOP LEFT CORNER AND CLICK TO-DO.
- 5. CLICK ON THE TABS & FIND THE THE CORRECT UNIT & LESSON ACTIVITIES

## **ALL SUBJECTS**

### THIRD GRADE WEBSITE

- LOG IN TO <u>CLEVER.COM</u> USING STUDENT USERNAME & PASSWORD
- 2. CLICK ON YOUR TEACHER'S PAGE
- 3. SCROLL TO THE FAVORITES
  SECTION & CLICK ON THE BOOK ICON FOR THIRD
  GRADE WEBSITE

PINE CREEK 3RD GRADE

## $\longrightarrow$

- 4. ON THE SIDE, CLICK SUBJECT LINKS. CLICK SOCIAL STUDIES
- 5. THE ACTIVITIES WILL BE THERE.